**Steg-för-steg-guide "Lägg till e-postkonto"**

#### **1.**

### **Öppna Windows Mail.**

Den här guiden beskriver vilka inställningar du behöver göra för att lägga till ett extra epostkonto. Starta Windows Mail genom att dubbelklicka på ikonen Windows Mail. Ikonen hittar du på datorns skrivbord.

Välj sedan i menyn enligt bilden: **Verktyg -> Konton...** 

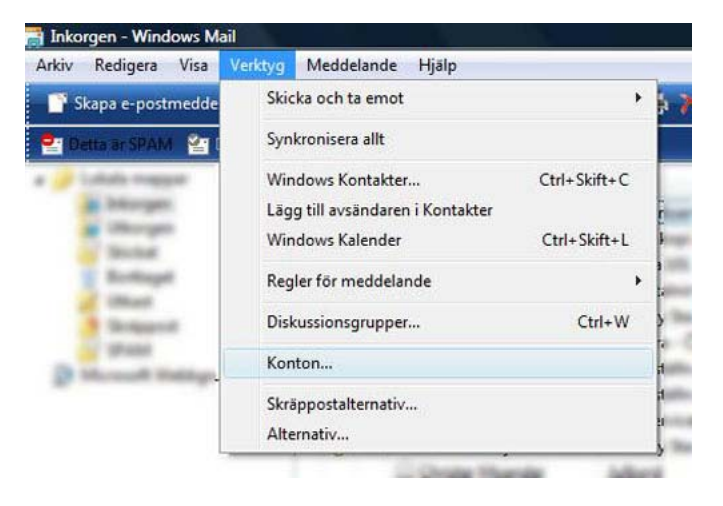

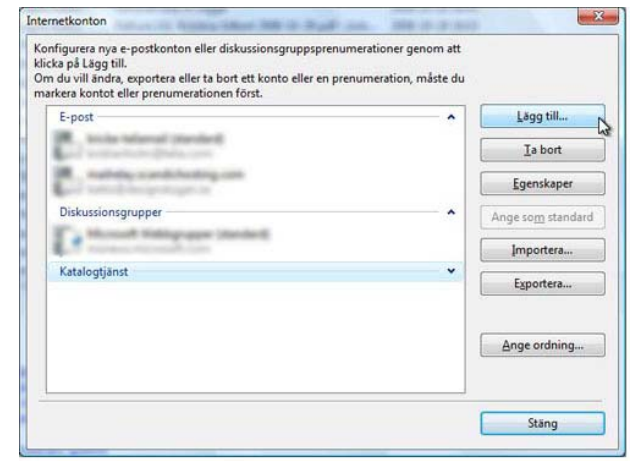

# **2.**

**Lägg till ett nytt e-postkonto** Klicka på knappen till höger som heter "Lägg till…" för att lägga till ett nytt epostkonto.

*(Vill du bara titta på redan befintliga konton, så markera i lista vilket du vill titta på och klicka "Egenskaper".)*

# **3.**

# **Välj kontotyp.**

Markera den kontotyp du vill använda. I det här fallet ska du välja "E-postkonto".

Klicka på knappen "Nästa" längst ned för att fortsätta.

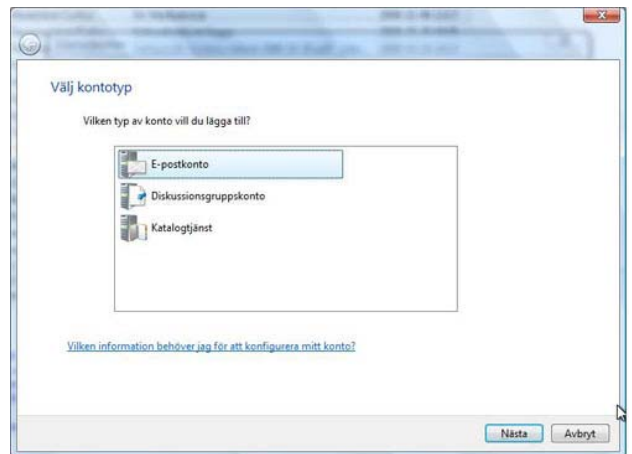

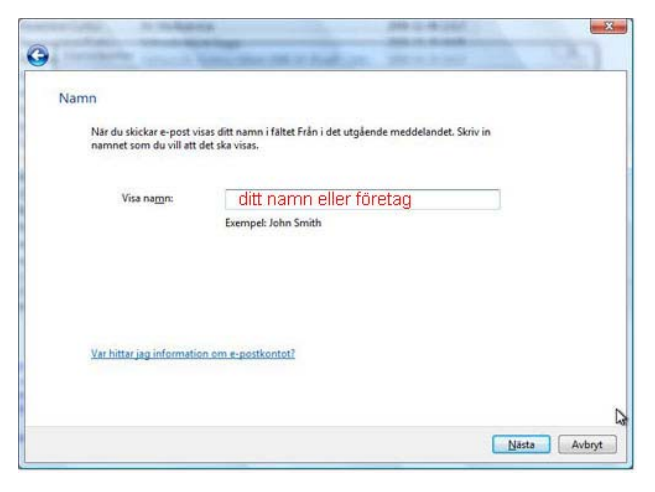

# **4.**

#### **Namn**

Skriv in det namn som du vill ska visa som avsändare på din e-post.

Klicka på knappen "Nästa" längst ned för att fortsätta.

### **5.**

#### **E-postadress**

Skriv in din e-postadress.

Klicka på knappen "Nästa" längst ned för att fortsätta.

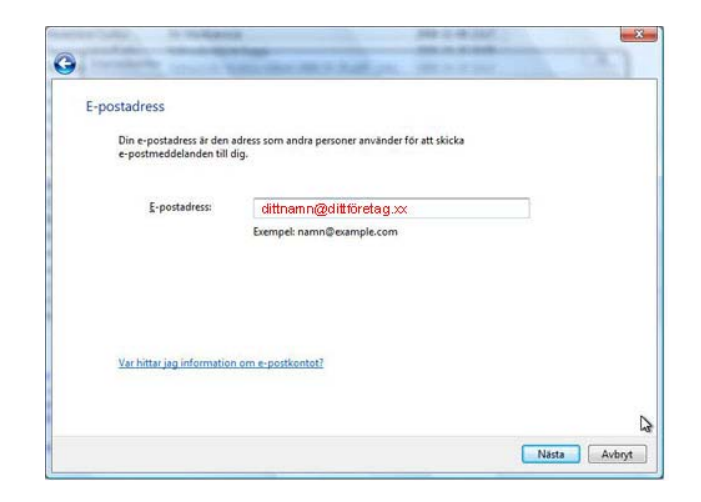

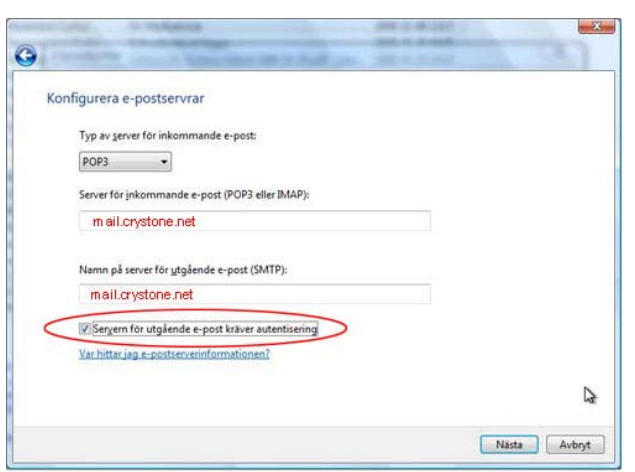

# **6.**

### **Konfigurera e-postservrar** Typ av server för inkommande e-post

-> Välj "POP3" Server för inkommande e-post (POP3

eller (IMAP): – fyll i det servernamn du har fått för inkommande e-post.

Namn på server för utgående e-post (SMTP) – här fyller du i det servernamn du har fått ifrån din Internetleverantör för utgående epost eller det servernamn du fått för utgående e-post.

Markera också rutan för "Servern för utgående e-post kräver autentisering".

Klicka på knappen "Nästa" längst ned för att fortsätta.

# **7.**

#### **Logga in i Internet Mail**

E-postanvändarnamn – fyll i det kontonamn du har fått.

Lösenord – fyll i det lösenord du har fått. (Var noga med stora och små bokstäver.)

Markera "Kom ihåg lösenordet" om du vill slippa att fylla i det varje gång du ska ladda hem epost, annars lämnar du alternativet tomt.

Klicka på knappen "Nästa" längst ned för att fortsätta.

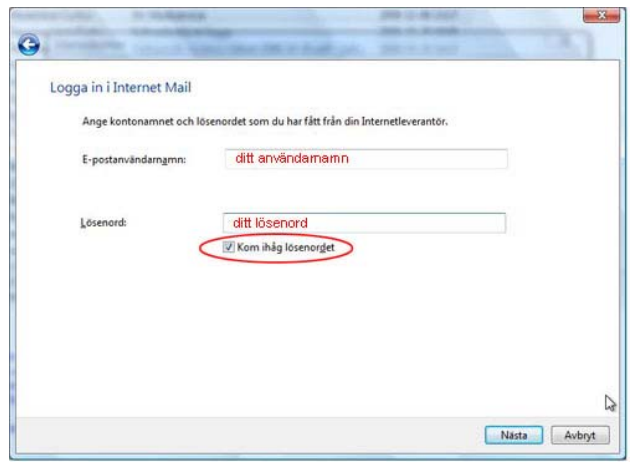

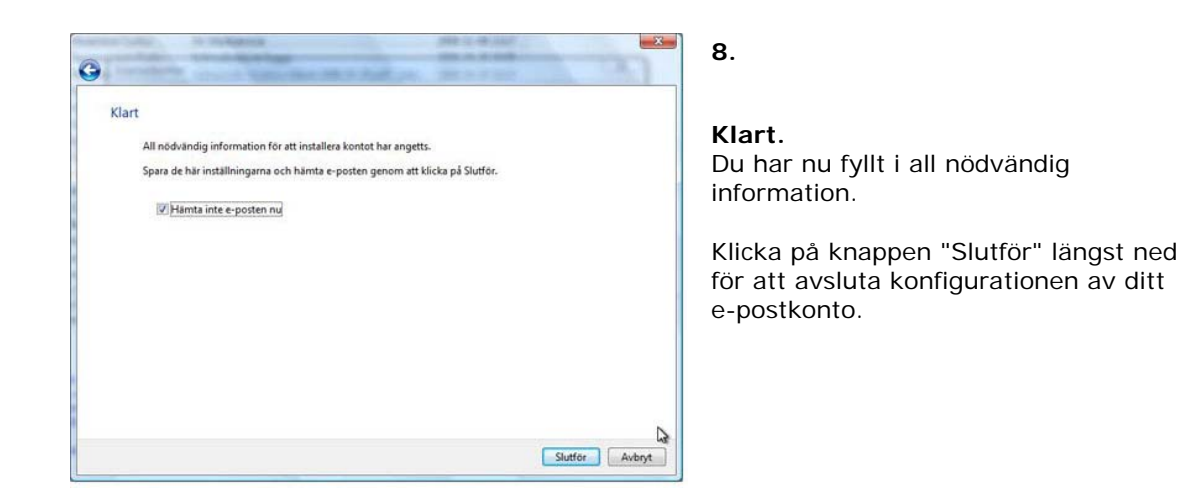

#### **9.**

#### **Egenskaper**

Nu behöver du ändra på inställningarna för Utgående Servern så att Windows Mail vet vilken server den ska använda när du vill skicka e-post.

Välj ditt nya e-postkonto från listan till vänster och klicka på "Egenskaper"-knappen till höger.

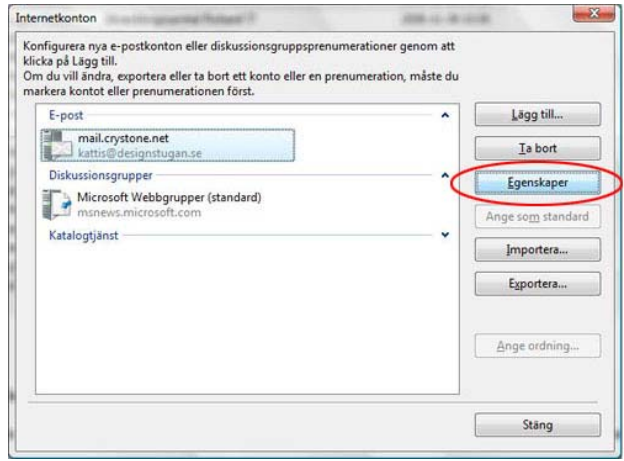

### **10.**

# **Välj flik "Avancerat"**

*Serverportnummer* Skriv in 587 i rutan för "Utgående server (SMTP)".

Klicka "OK".

Klicka på "Slutför" i nästa fönster.

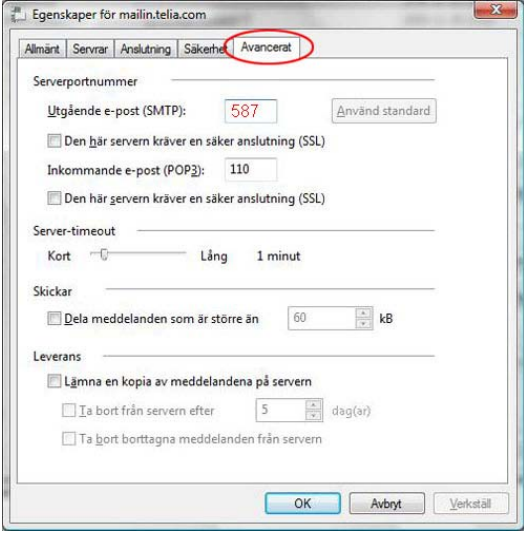

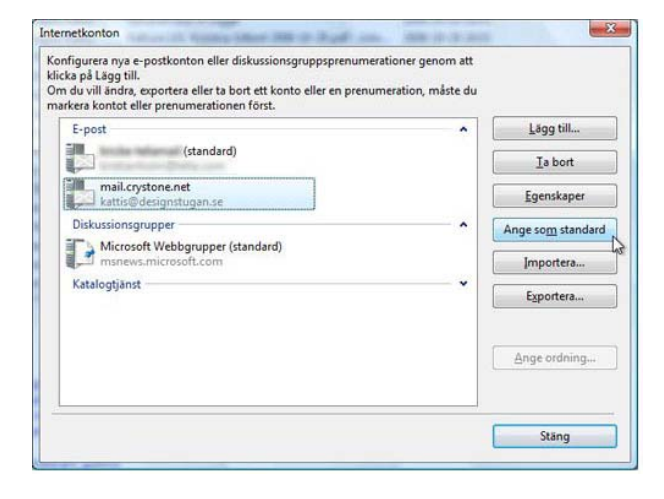

## **11.**

#### **Se ditt nya e-postkonto.**

Nu kan du se ditt nya e-postkonto i listan till vänster.

Här ställer du även in vilket konto som ska användas som standardkonto, om du har flera e-postkonton. Dvs. vilket konto som ska användas automatiskt när du skickar e-post (den e-postadressen och namnet som syns som avsändare när du skickar e-post). Markera det e-postkonto du vill ange som standard och klicka på knappen "Ange som standard". Du kan se vilket konto som valts som standard genom att det finns angivet inom parentes bakom aktuellt konto.

Klicka på knappen "Stäng" längst ned till höger för att avsluta.